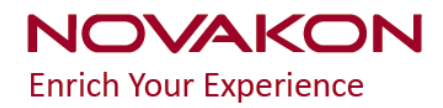

# **iFACE Designer**

# Modbus Settings

*Month 2019*

*Version 2.01*

©2012-2019 Copyrights Reserved NOVAKON

# **Modbus Settings**

#### **HMI as Master; Controller as Slave**

In【PLC Setting】, when we select the driver of 【MODBUS TCP Slave】 or 【MODBUS

RTU Slave】, it means PLC is set as MODBUS Slave while HMI as MODBUS Master.

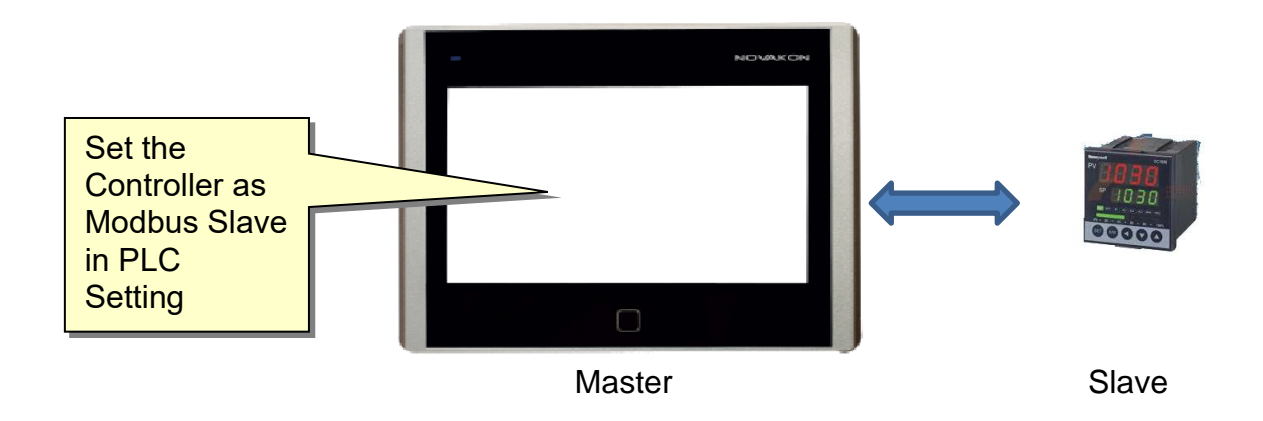

Bit Type:

- 1. 【DO】:Coils (Read/Write). Range:DO1∼DO65536
- 2. 【DI】:Discrete Inputs (Read only). Range:DI1∼DI65536
- 3. 【IR】:Input Registers (Read only). Range:IR1.0∼IR65536.15
- 4. 【HR】:Holding Registers (Read/Write). Range:HR1.0∼HR65536.15
- 5. 【FN5DO】:Coils (Read/Write with function code 5). Range: FN5DO1∼FN5DO65536
- 6. 【FN6HR】:Holding Registers (Read/Write with function code 6). Range: HR1.0-HR65536.15

Register Type:

- 1. 【IR】:Input Registers (Read only). Range:IR1∼IR65536
- 2. 【HR】: Holding Registers (Read/Write). Range: HR1∼HR65536
- 3. 【IRSW】:Input Registers (Read only, only swap in 32bit data). Range: IRSW1∼IRSW65536
- 4. 【HRSW】:Holding Registers (Read/Write, only swap in 32bit data). Range:HRSW1∼HRSW65536
- 5. 【FN6HR】:Holding Registers (Read/Write with function code 6). Range: FN6HR1∼FN6HR65536
- 6. 【FN6HRSW】:Holding Registers (Read/Write with function code 6, only swap in 32bit data). Range: FN6HRSW1∼FN6HRSW65536
- 7. 【DI】:Discrete Inputs (Read only). Range:DI1∼DI65536
- 8. 【DO】: Coils (Read only). Range: DO1∼DO65536
- 9. 【FN5DO】: Coils (Read only). Range: DO1∼DO65536

Note: the function code of Modbus write differs with the communication format of each controller. Commonly seen formats like 【Code 16 (0x10)】and【Code 6 (0x06)】. If it is【Code 6(0x06)】, register type 【FN6HR】or【FN6HRSW】should be chosen.

## **Controller as Master; HMI as Slave**

In Ribbon UI→【Setting】→【Application Settings】→Click【Outer Device Setting】to call out

the setting dialog.

| $\sim$ | Common                  |  |  |  | <b>Setting</b> Project Transmission Numerical Widget Format Behavior |  |                             |  |  |  |  |                                                                                                    |  |  |  |
|--------|-------------------------|--|--|--|----------------------------------------------------------------------|--|-----------------------------|--|--|--|--|----------------------------------------------------------------------------------------------------|--|--|--|
|        |                         |  |  |  |                                                                      |  |                             |  |  |  |  | CODAB O ZE E <del>A O A O J</del> E V A U                                                                                                    |  |  |  |
| PLC    |                         |  |  |  |                                                                      |  |                             |  |  |  |  | Tag Recipe Alarm Trigger Datalogger System Macro Macro Schedule Security Language Statusbar Home Button Outer Device Project FTP Barcode        |  |  |  |
|        |                         |  |  |  |                                                                      |  |                             |  |  |  |  | Setting Setting Setting Service Service Service variables Editor Manager Service Setting Box Setting Setting Setting Properties Setting Setting |  |  |  |
|        | <b>General Settings</b> |  |  |  |                                                                      |  | <b>Application Settings</b> |  |  |  |  |                                                                                                    |  |  |  |

In such setting, it means now PLC is set as Master, HMI as Slave

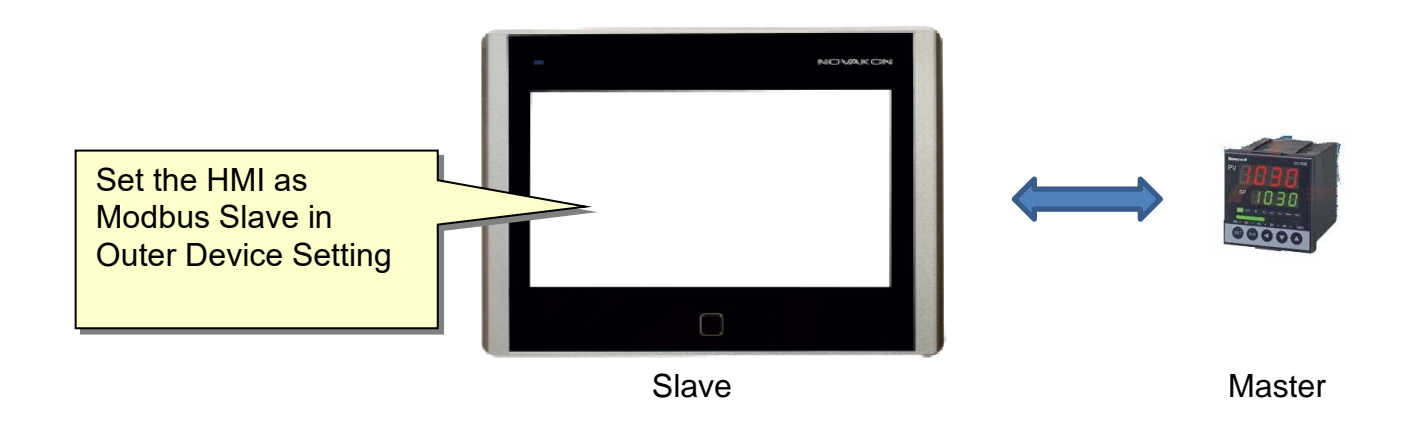

In 【Modbus Settings】, check the box to select the connection through either【Modbus TCP

Slave】or【Modbus RTU Slave】.

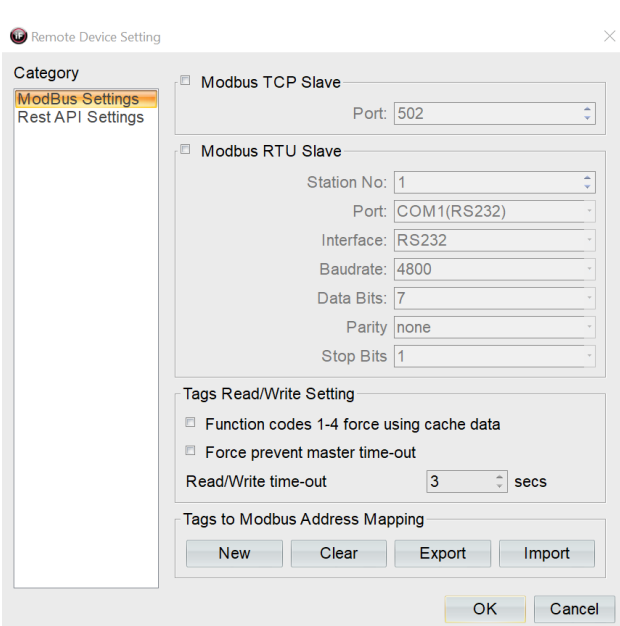

【Modbus TCP Slave】:HMI as Modbus Slave to set the connection through Ethernet with

TCP/IP format. The IP address of the controller to be connected must be in the same network segment as the HMI.

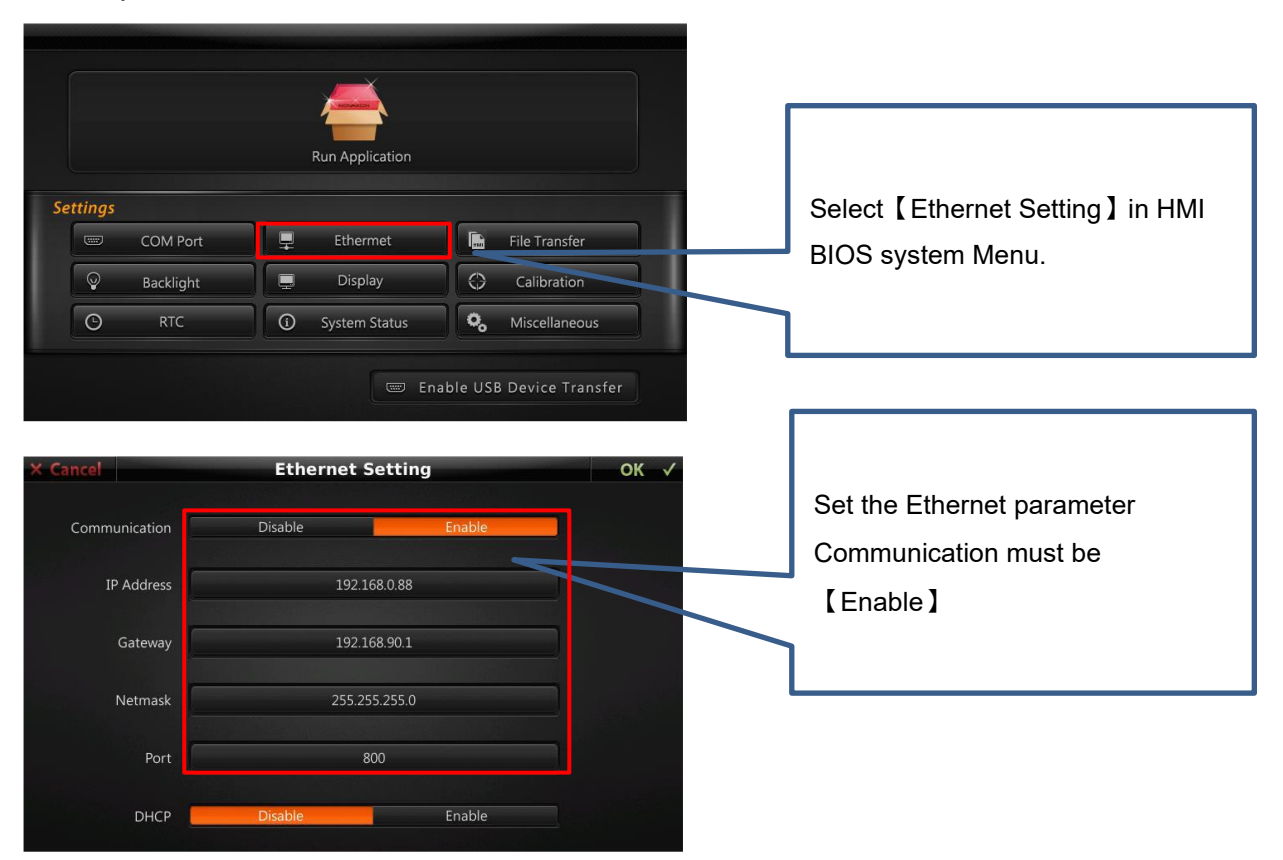

Below picture shows how to set the IP address of HMI

【Modbus RTU Slave】:HMI as Modbus Slave to set the connection through serial port with

RTU format.

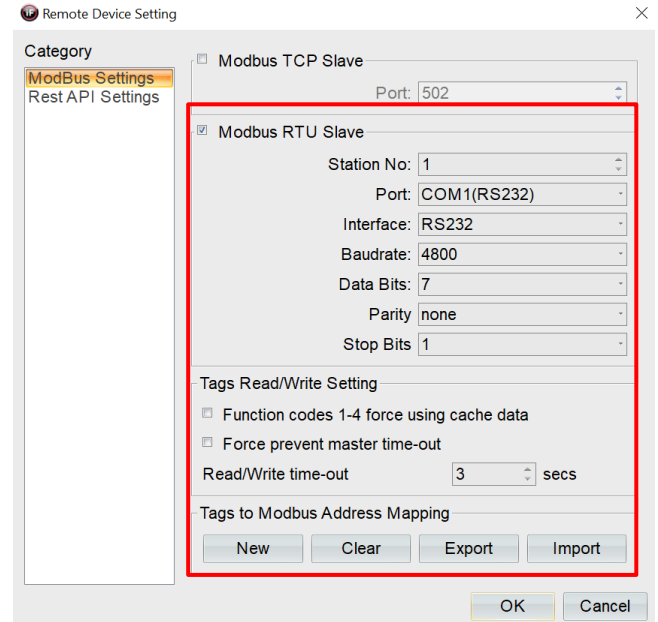

Set the parameters of 【Station No】、【Port】、【Interface】、【Baudrate】、【Data

Bits】、【Parity】、【Stop Bits】to match those of your controller. Click【OK】to save the setting.

Because there is no driver selected in Modbus Slave setting to designate the register address of controller, we use HMI internal memory instead to match with the addresses of controller.

For example:

Controller (Master) address【HR1】match with HMI (Slave) address【@0】;

Controller (Master) address【HR2】match with HMI (Slave) address【@1】;

Controller (Master) address【HR1.0】match with HMI (Slave) address【@0.0】;

Controller (Master) address【HR1.1】match with HMI (Slave) address【@0.1】;

Controller (Master) address【DO1】match with HMI (Slave) address【@0.0】;

Controller (Master) address【DO2】match with HMI (Slave) address【@0.1】; …etc.

Note : 【HR】,【FN6HR】,【DO】,【FN5DO】are supported in such mapping

### **Connecting two HMIs through Modbus**

A. Modbus Master Station

Open a new project, in【PLC Setting】select the Port to【ETHERNET】,

select the controller vendor as Modbus, model as 【Modbus TCP Slave】, IP Address to set exactly the IP Address of the Modbus Slave HMI, in this example,【192.16.0.58】.

1. Create tags: According to previous introduction, let us create two bit type tags 【Tag1】with address of DO1, 【Tag2】with address of DO2; two numerical

tags: 【Tag3】with address of【HR1】,【Tag4】of【HR2】.

| <b>Tag Name Access</b> |              | Connector | <b>Type</b>         | <b>Address</b>  |
|------------------------|--------------|-----------|---------------------|-----------------|
| $1$ Tag1               | Read/ Link 1 |           | <b>Bit</b>          | DO <sub>1</sub> |
| $2$ Tag2               | Read/ Link 1 |           | <b>Bit</b>          | DO <sub>2</sub> |
| 3 Tag3                 | Read/ Link 1 |           | <b>UINT(16) HR1</b> |                 |
| Tag4                   | Read/ Link 1 |           | <b>UINT(16) HR2</b> |                 |

2. Drag and drop two buttons and two numerical input widgets to the screen. Set the four widgets with the four tags we created. Save and compile the project.

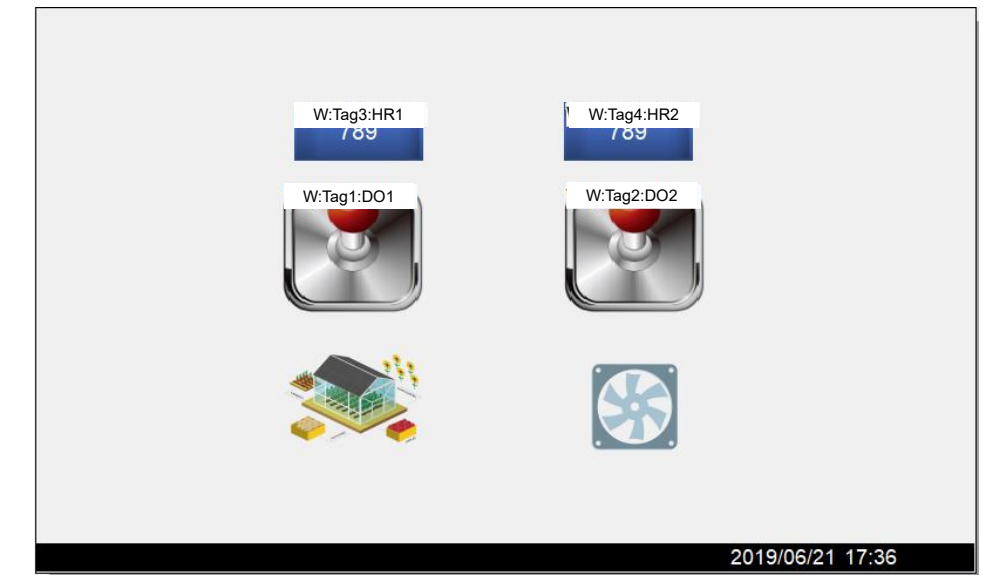

- B. Modbus Slave Station
	- 1. Create another new project. No need to select controller vendor or model in 【PLC Setting】.
	- 2. Create tags. According to previous introduction, let us create two bit type tags

【TagA】with address of 【@0.0】, 【TagB】with address of 【@0.1】; two

numerical tags: 【TagC】with address of【@10】,【TagD】of【@11】.

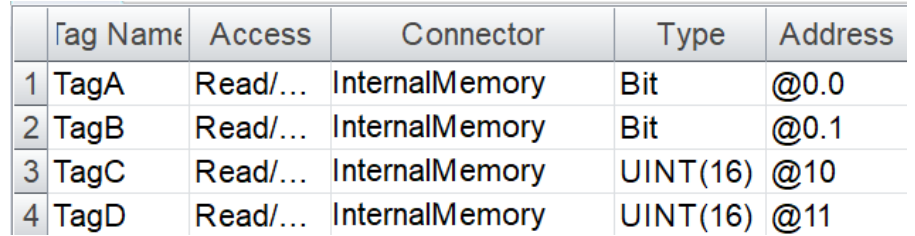

3. Drag and drop two buttons and two numerical input widgets to the screen. Set the four widgets with the four tags we created.

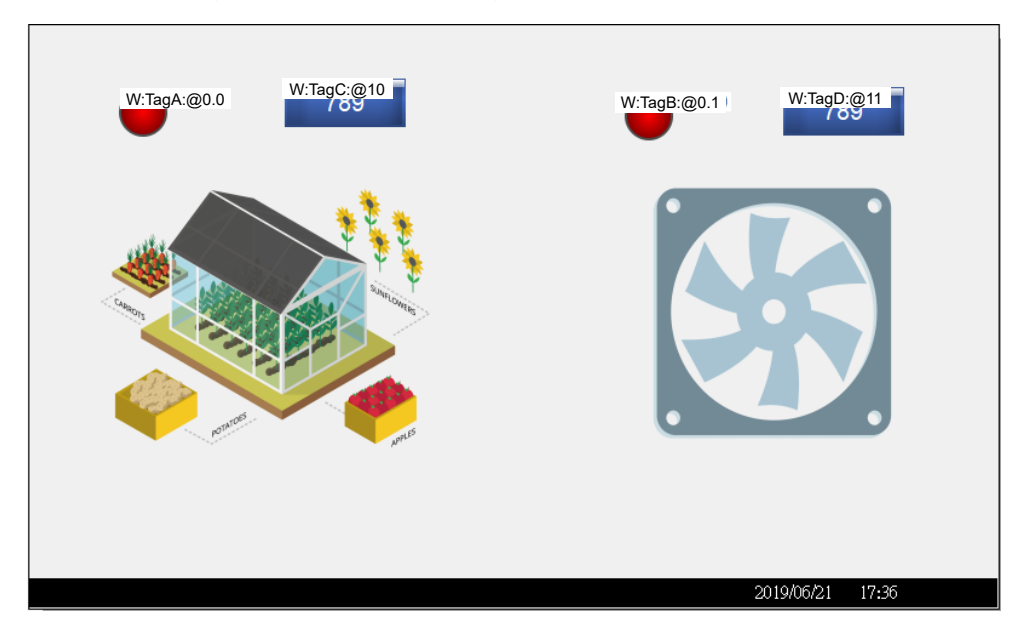

#### 4. Modbus Slave Settings

Next, in Ribbon UI→ 【Setting】→【Outer Device Setting】to call out the setting dialog. Select 【Modbus Settings】in【Category】; Set the interface and parameters for Modbus communication. In this example we use【Modbus TCP Slave】, with default port number【502】.

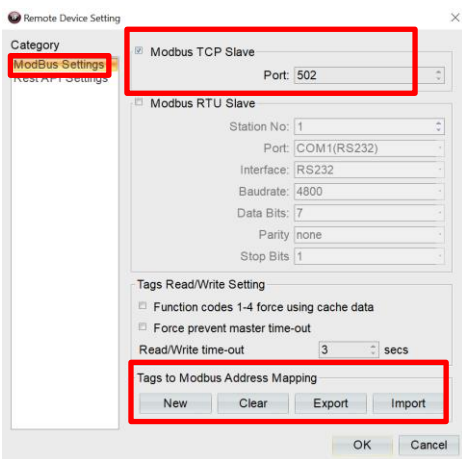

C. Tags to Modbus Address Mapping

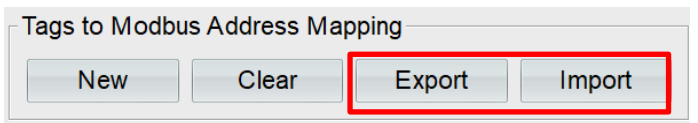

In a new project, there is no mapping table existing to import. If user is not familiar with the format of such mapping table accepted by IFACE Designer,

#### click【Export】to get the template for editing.

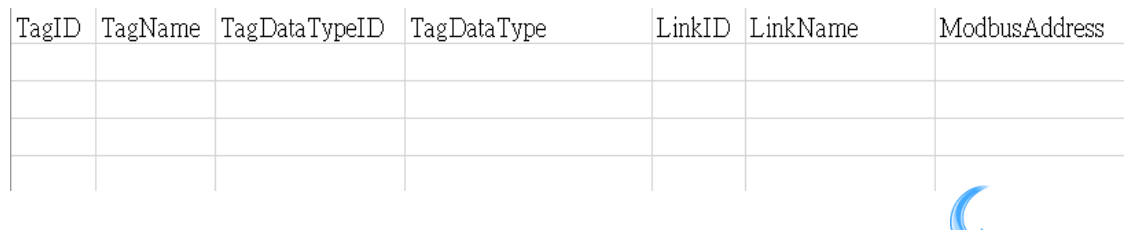

#### Fill in the corresponding address and 【Import】back to IFACE Designer

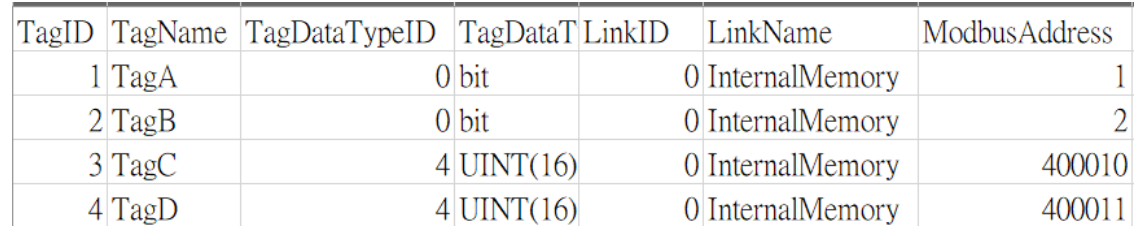

5. In this example, the address mapping between Master and Slave is shown below:

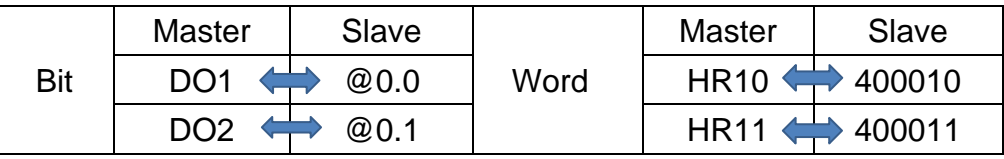

D. Start the connection

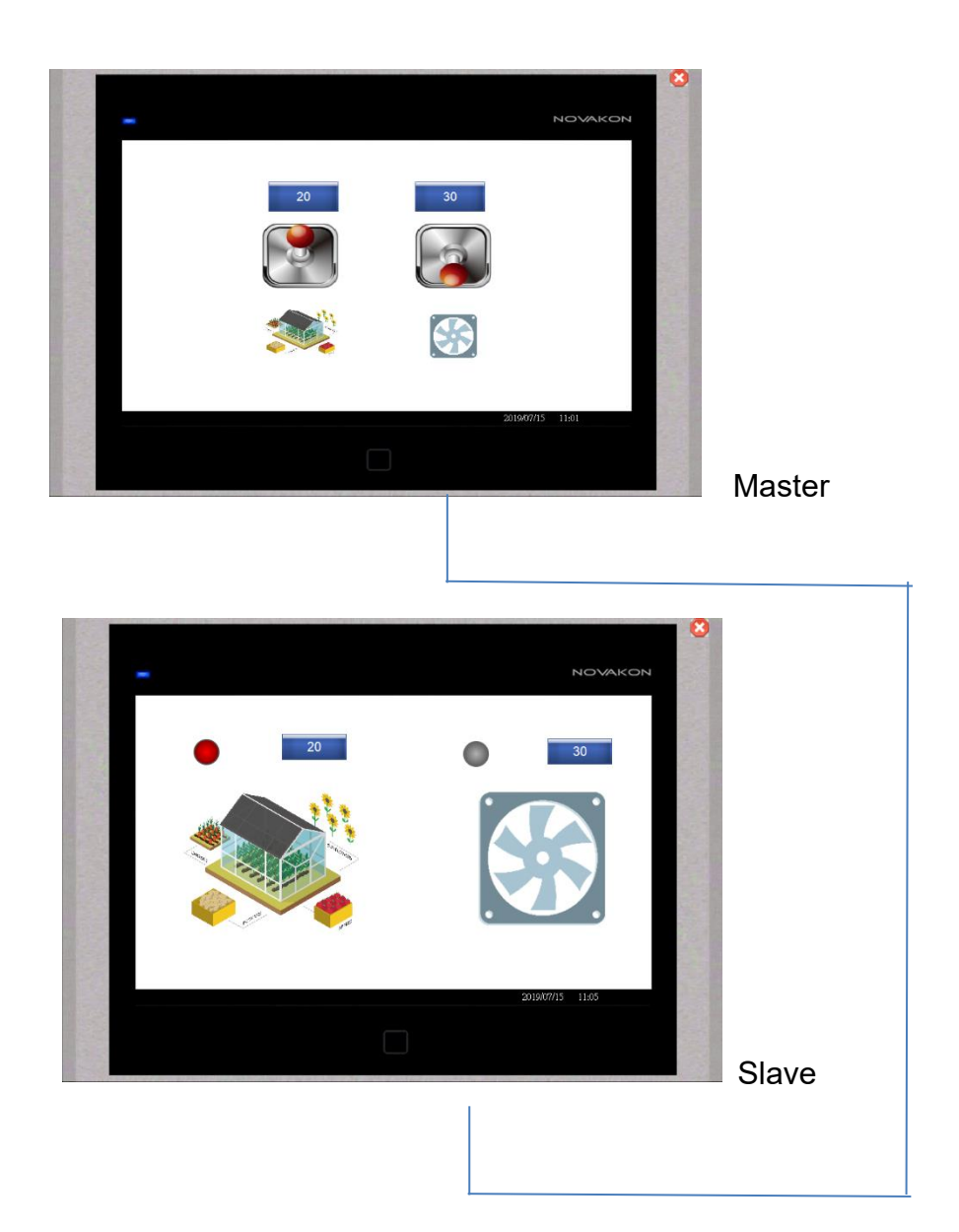